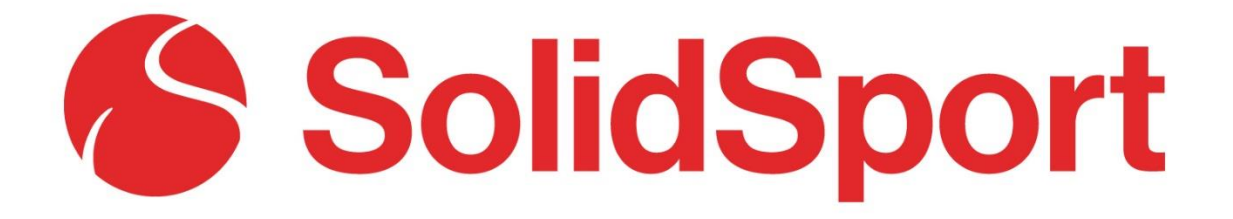

# Manual för att skapa och sända matcher

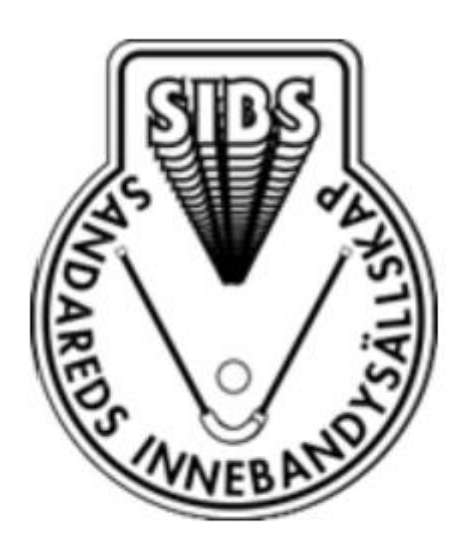

# Contents

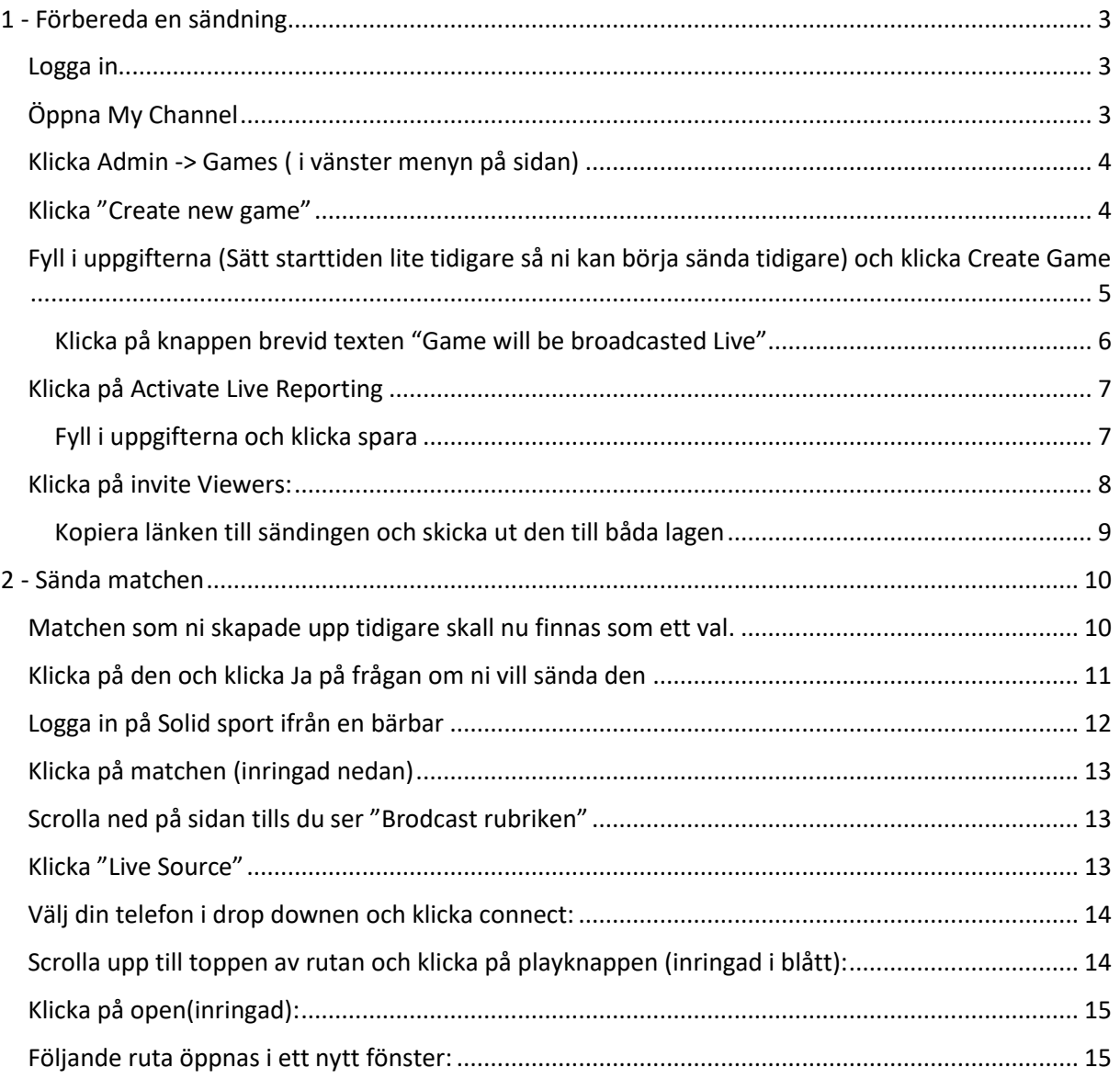

## <span id="page-2-0"></span>1 - Förbereda en sändning

Skicka er mail adress till *fredrik.j.sandberg@gmail.com* så lägger jag upp er som admins i vår kanal.

#### <span id="page-2-1"></span>Logga in

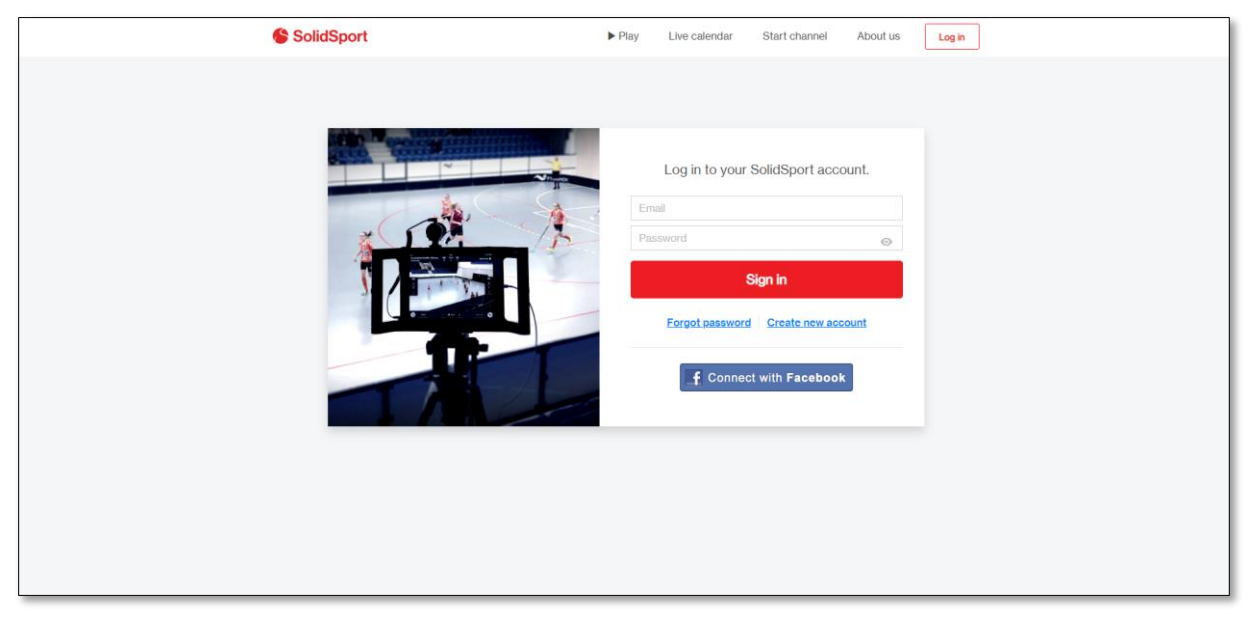

### <span id="page-2-2"></span>Öppna My Channel

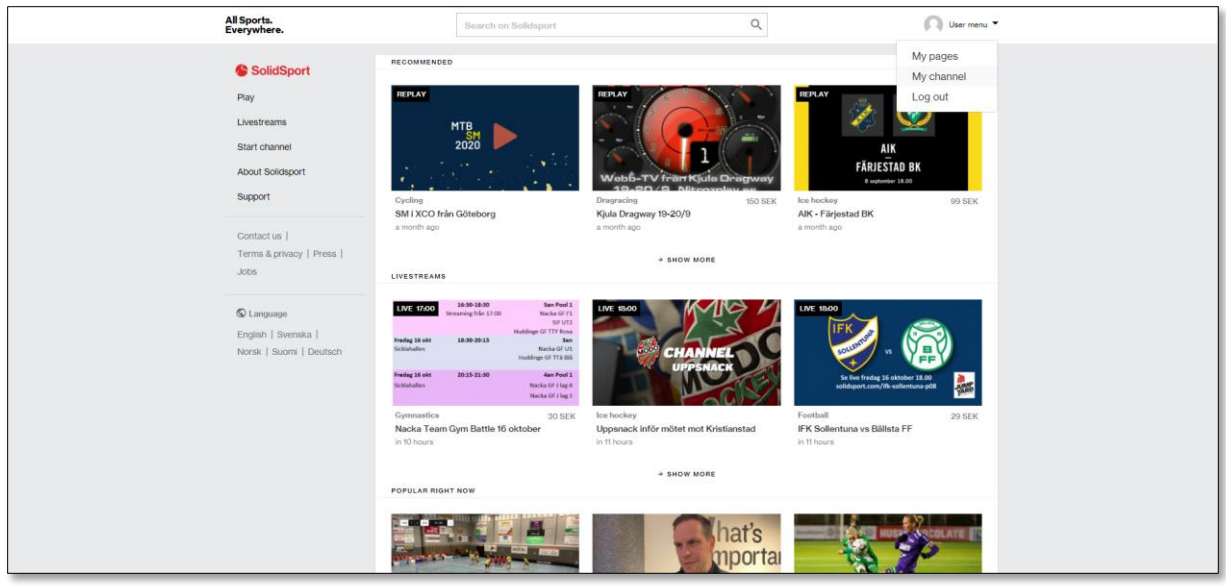

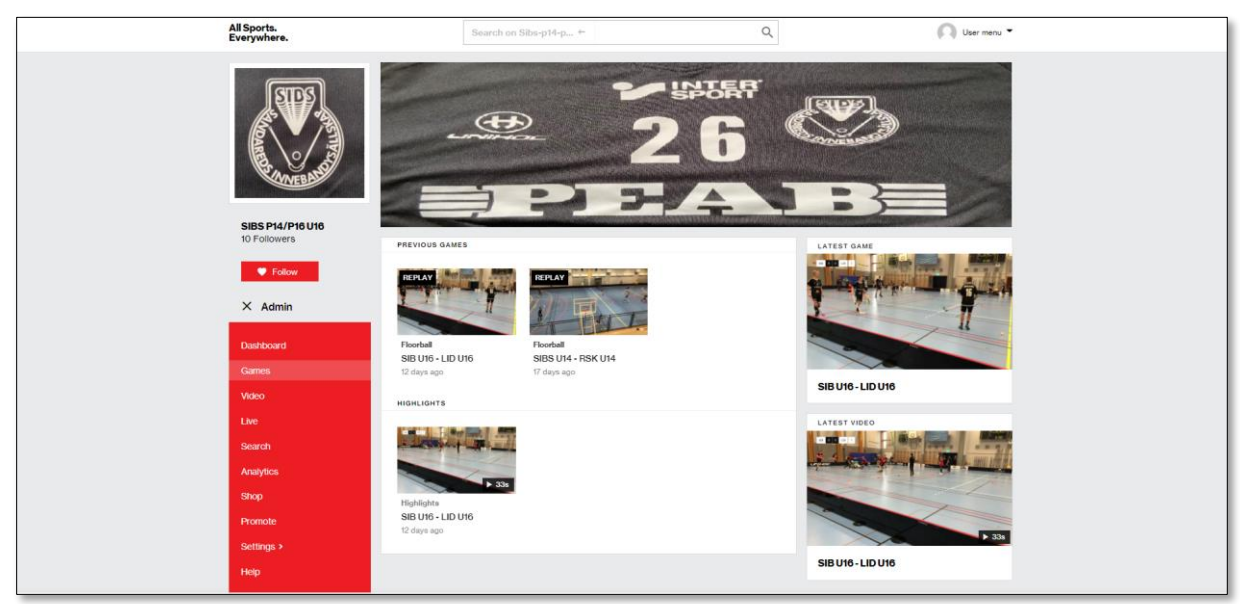

### <span id="page-3-0"></span>Klicka Admin -> Games ( i vänster menyn på sidan)

#### <span id="page-3-1"></span>Klicka "Create new game"

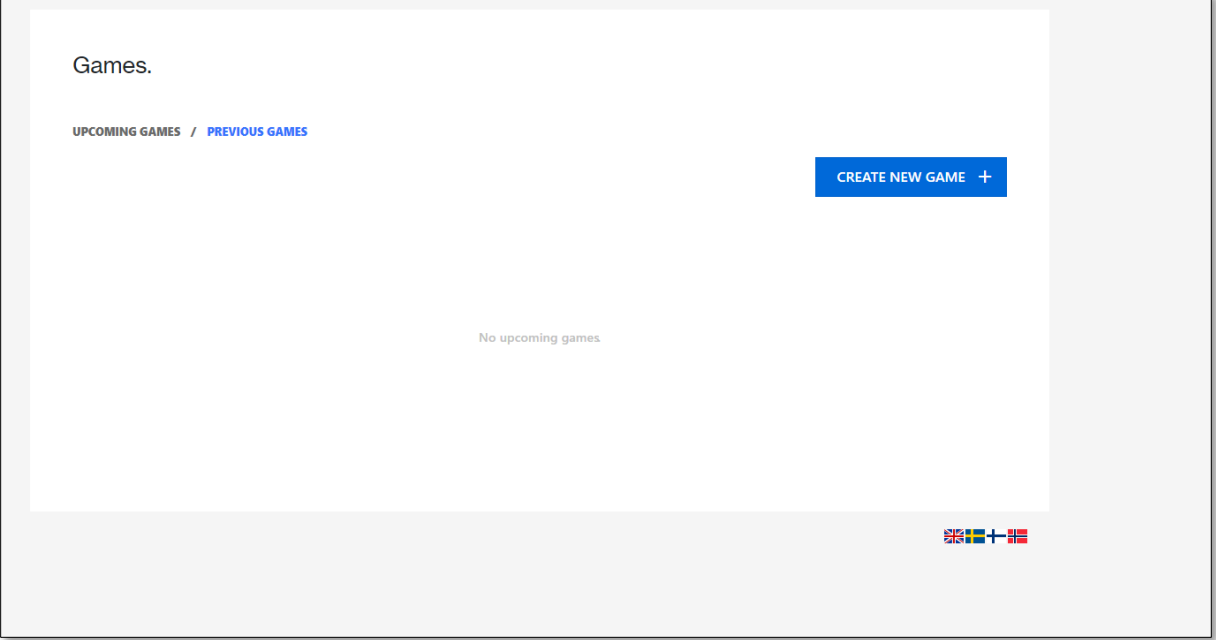

<span id="page-4-0"></span>Fyll i uppgifterna (Sätt starttiden lite tidigare så ni kan börja sända tidigare) och klicka Create Game

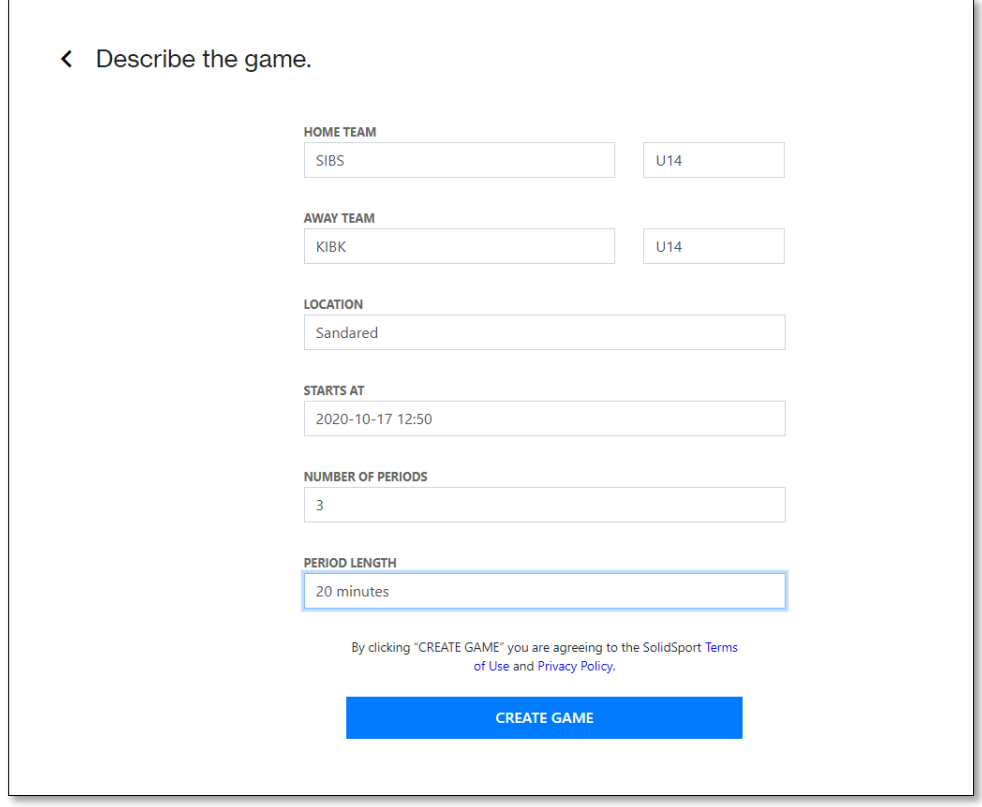

### Klicka "Activate Live Stream"

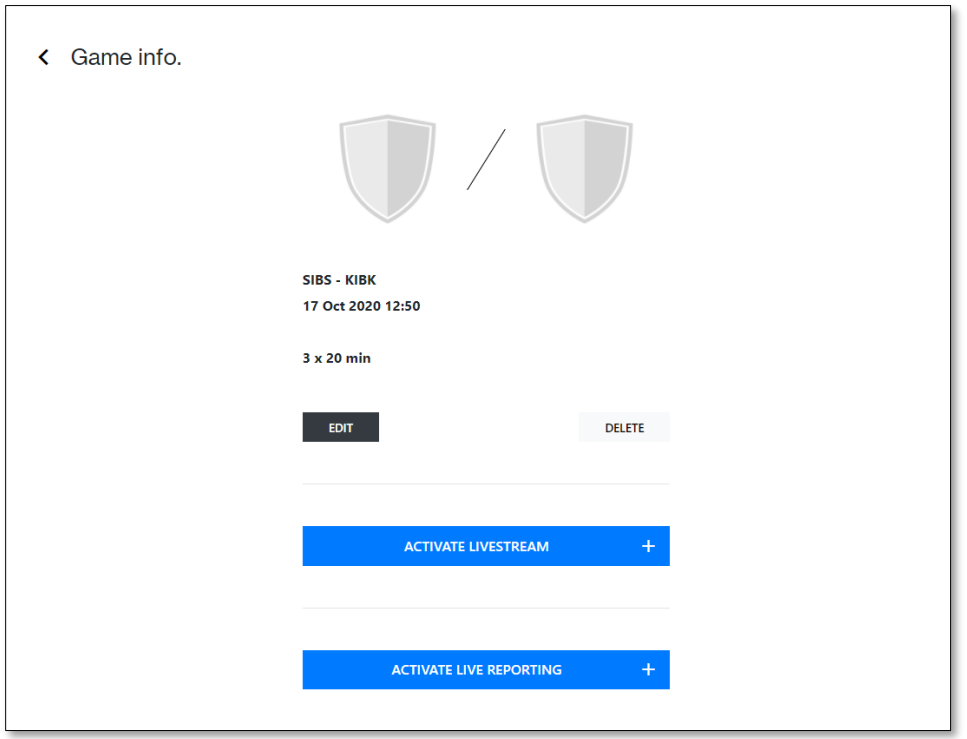

# <span id="page-5-0"></span>Klicka på knappen brevid texten "Game will be broadcasted Live"

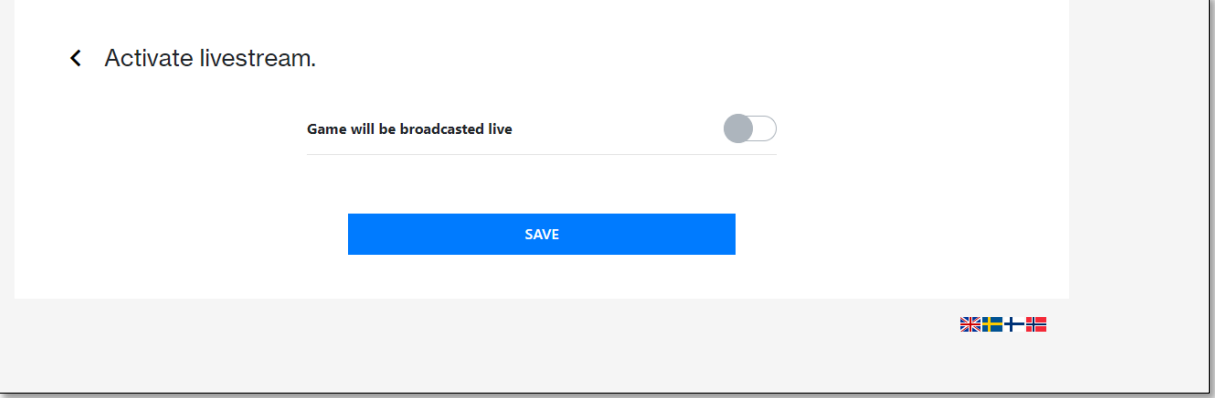

### Ställ in på 4G, Stäng av PPV och slå på score board – Klicka Save

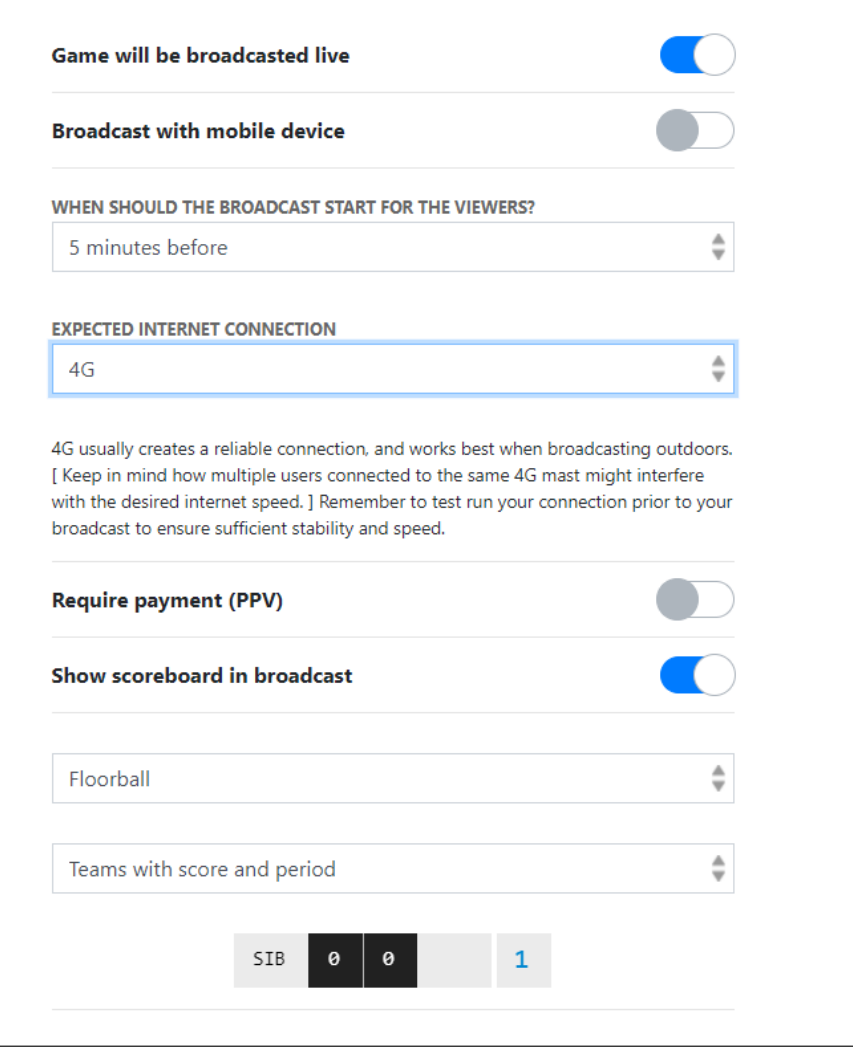

### <span id="page-6-0"></span>Klicka på Activate Live Reporting

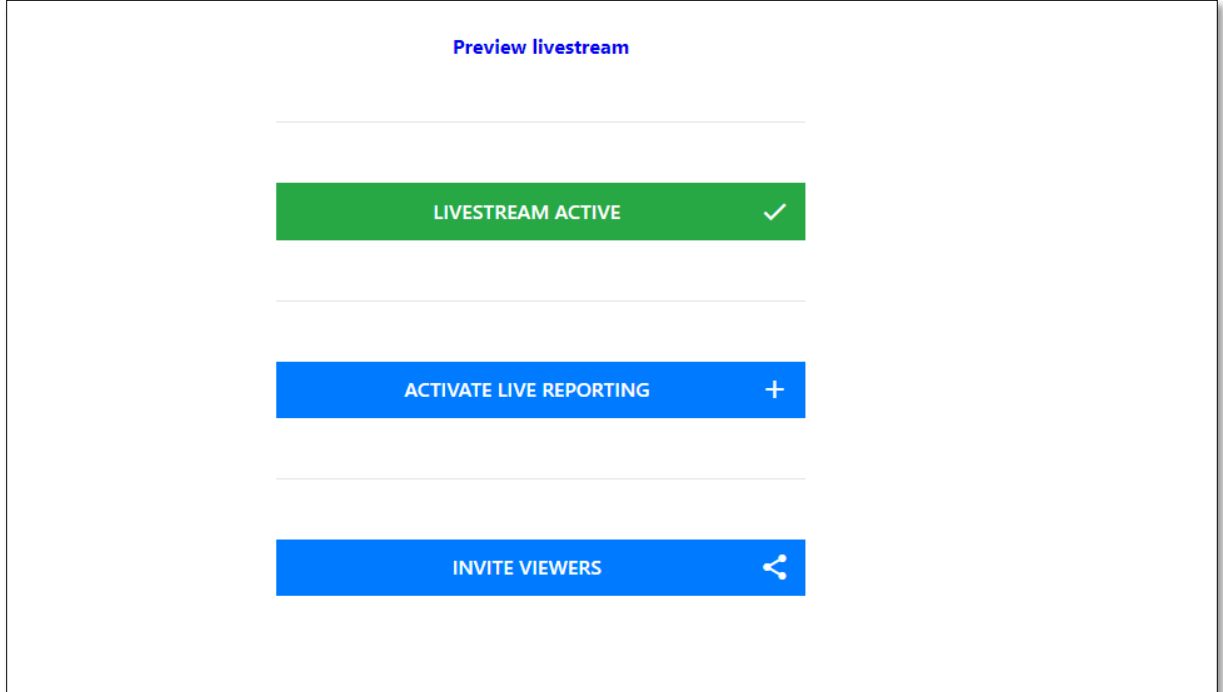

### <span id="page-6-1"></span>Fyll i uppgifterna och klicka spara

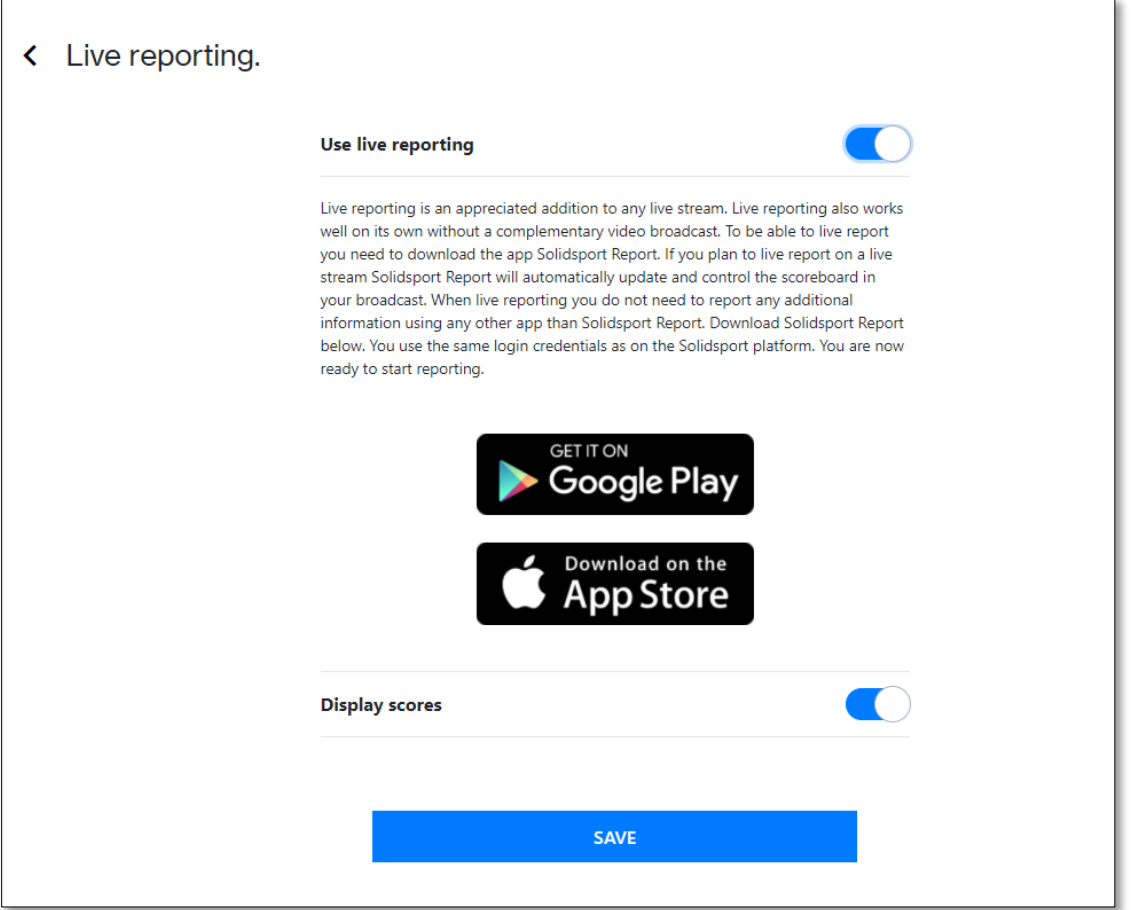

 $\overline{\Gamma}$ 

### <span id="page-7-0"></span>Klicka på invite Viewers:

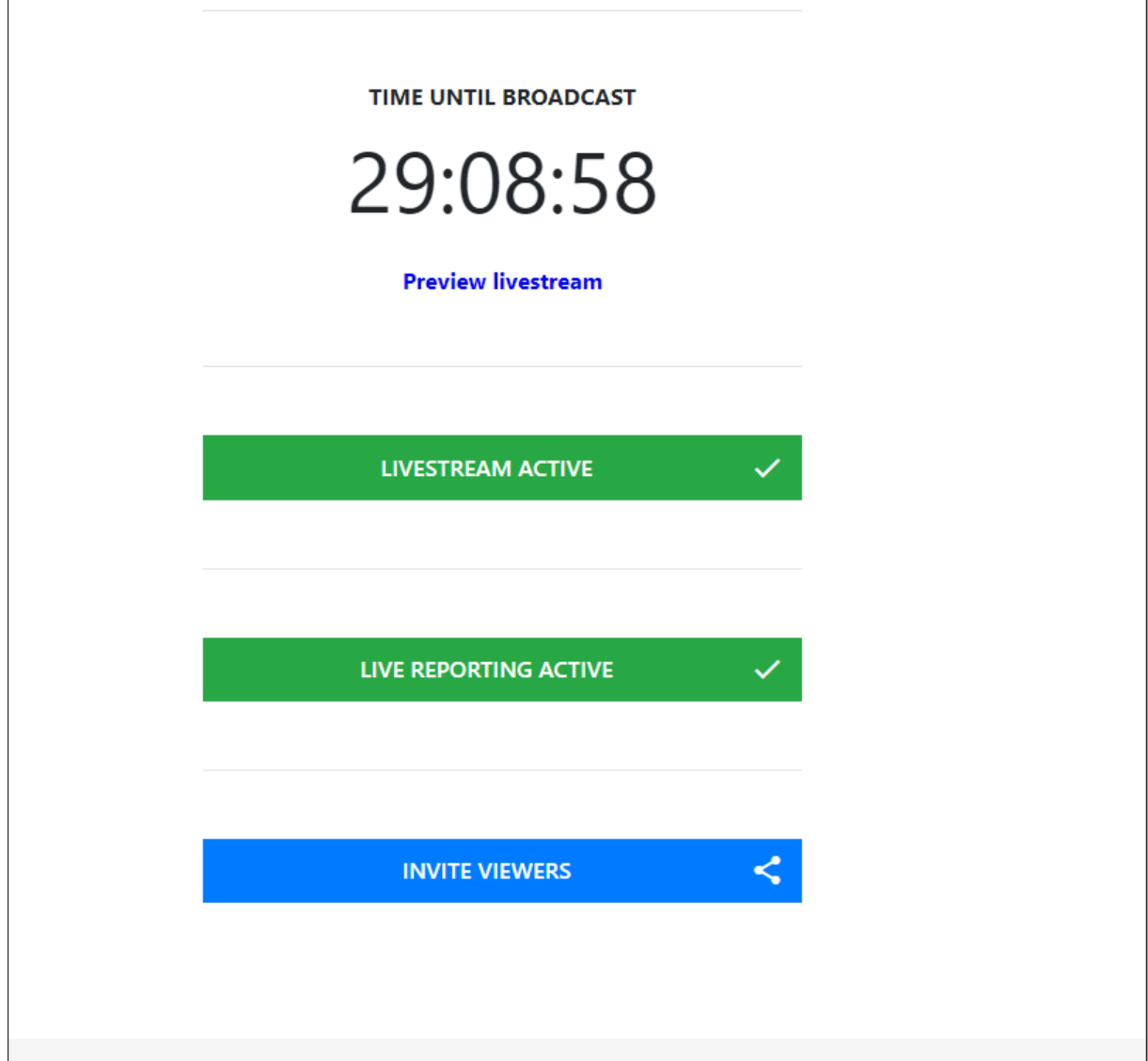

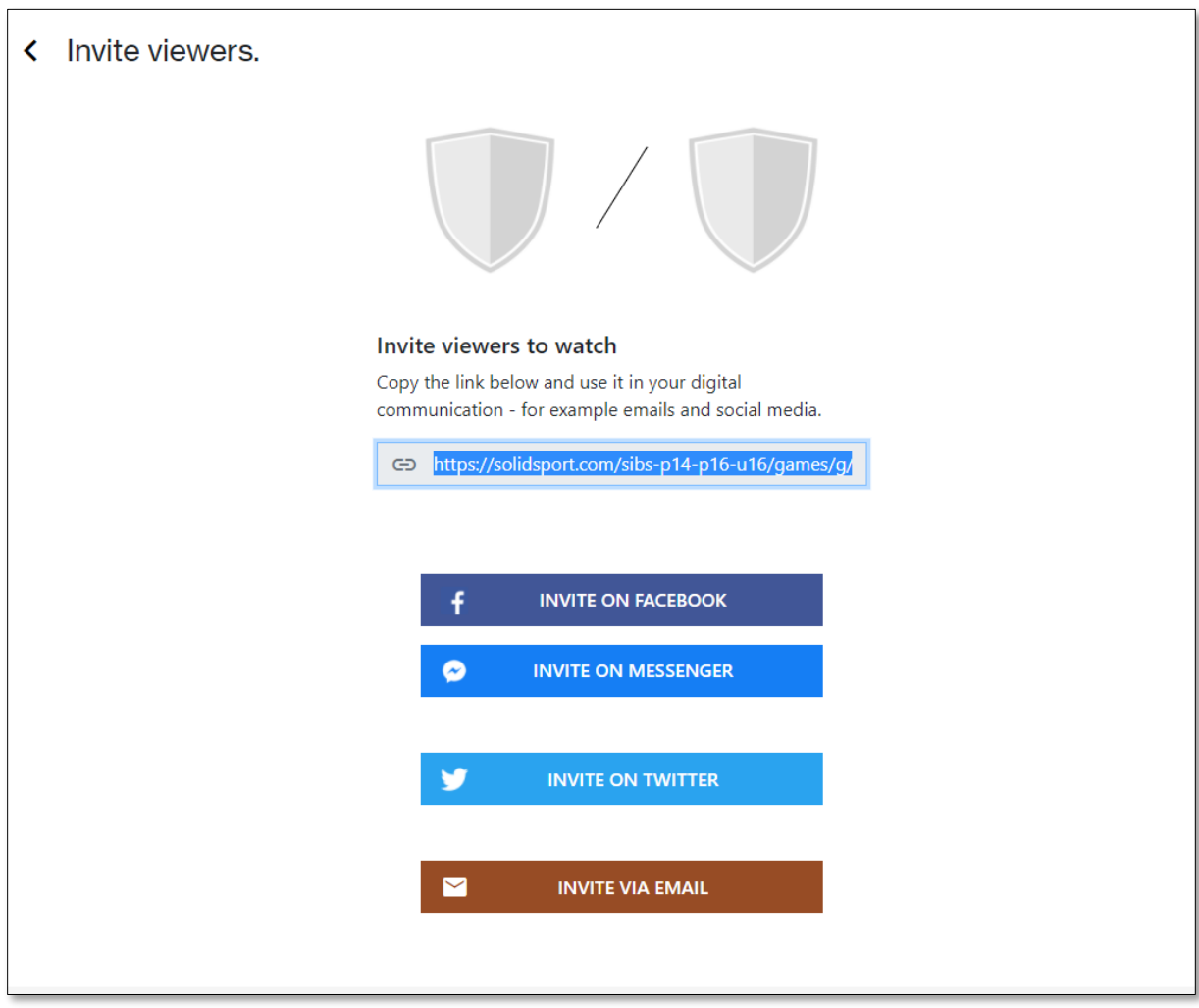

### <span id="page-8-0"></span>Kopiera länken till sändingen och skicka ut den till båda lagen

<https://solidsport.com/sibs-p14-p16-u16/games/g/wvj9754e>

Hit kan man göra färdigt några dagar innan matchen. Se till att länken skickas ut till SIBS föräldrarna och gästande lag!

# <span id="page-9-0"></span>2 - Sända matchen

Ladda ned appen "Solidsport Broadcaster" i Apple Store/Android till mobilen.

Logga in med era användaruppgifter

Matchen som ni skapade upp tidigare skall nu finnas som ett val. Klicka på den och klicka Ja på frågan om ni vill sända den.

Efter det kommer ni se vad ni filmar. I mitten på mobilskärmen finns en knapp som säger start broadcast. Klicka på den när ni är beredda på att börja sända.

<span id="page-9-1"></span>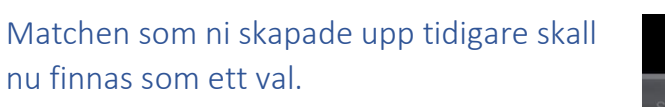

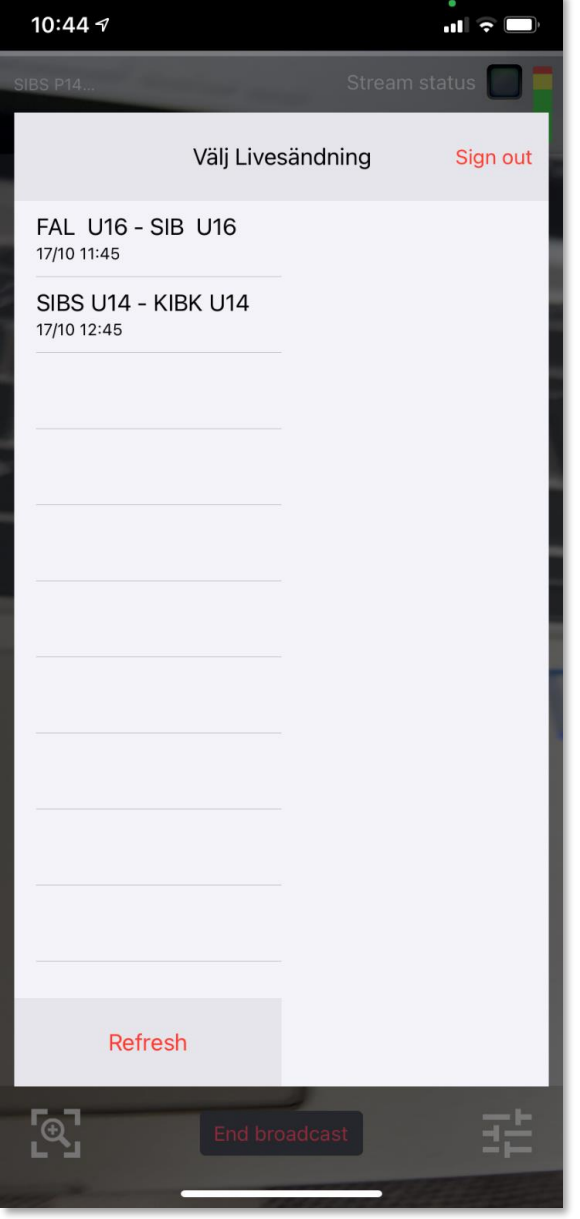

<span id="page-10-0"></span>Klicka på den och klicka Ja på frågan om ni vill sända den

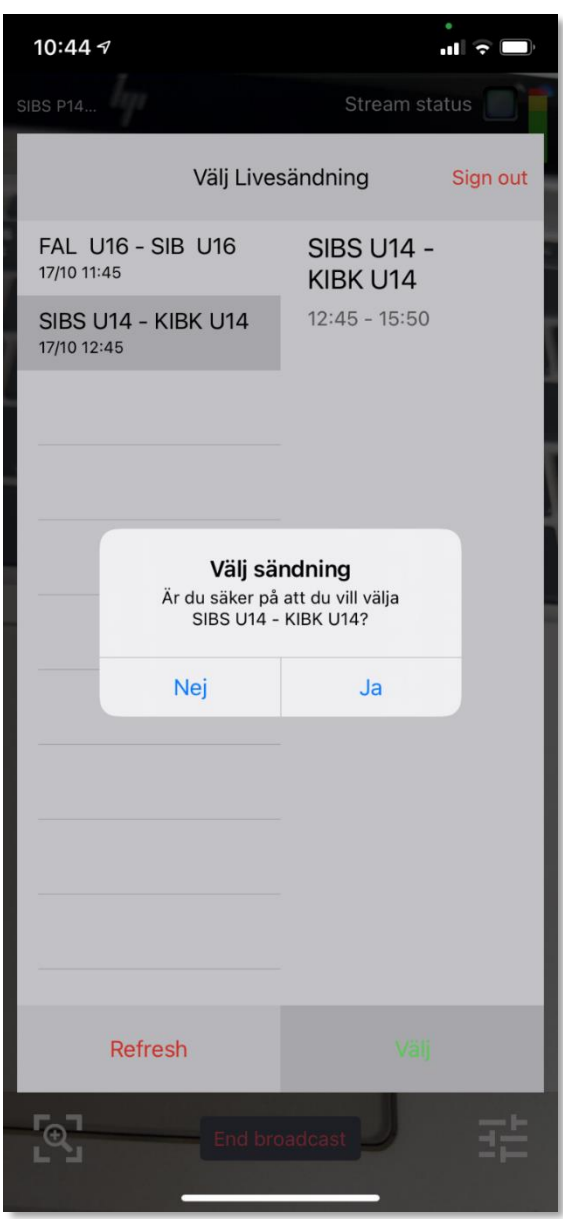

### <span id="page-11-0"></span>Logga in på Solid sport ifrån en bärbar

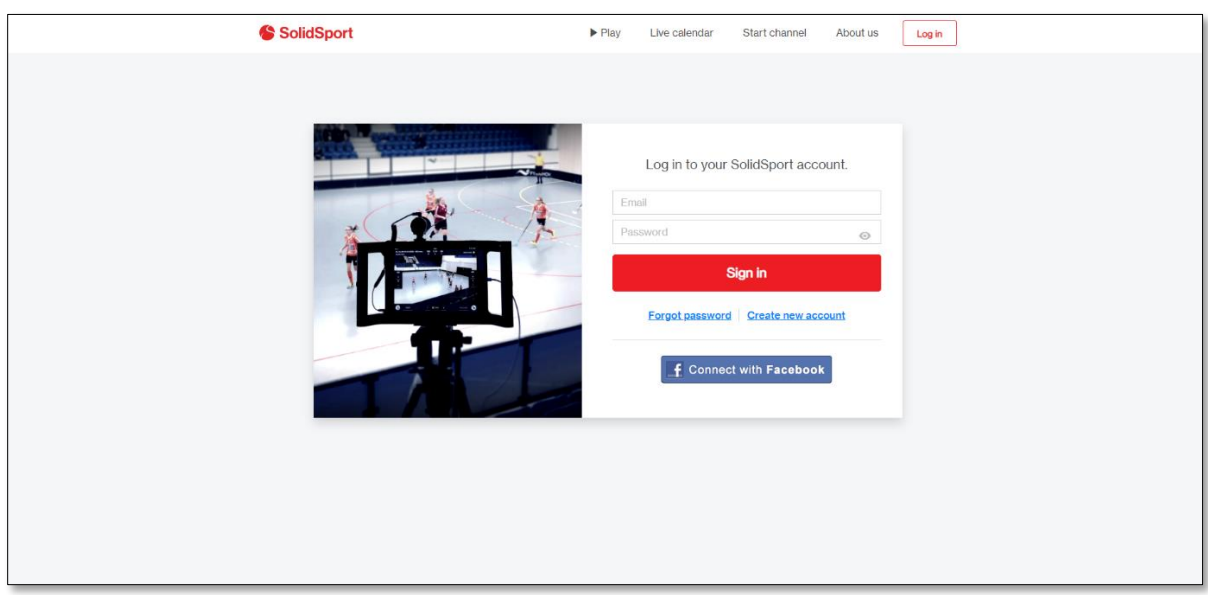

#### Klicka Admin och sedan Live

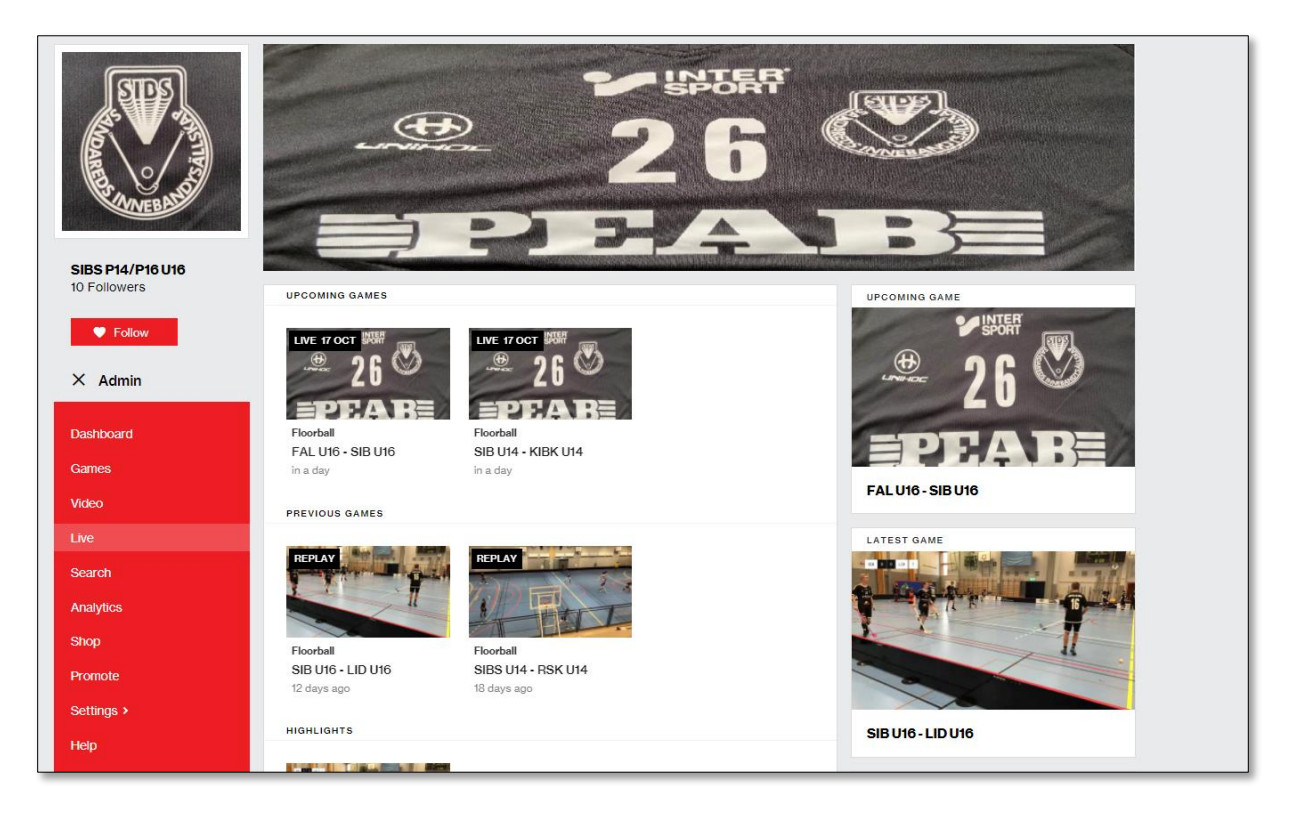

# <span id="page-12-0"></span>Klicka på matchen (inringad nedan)

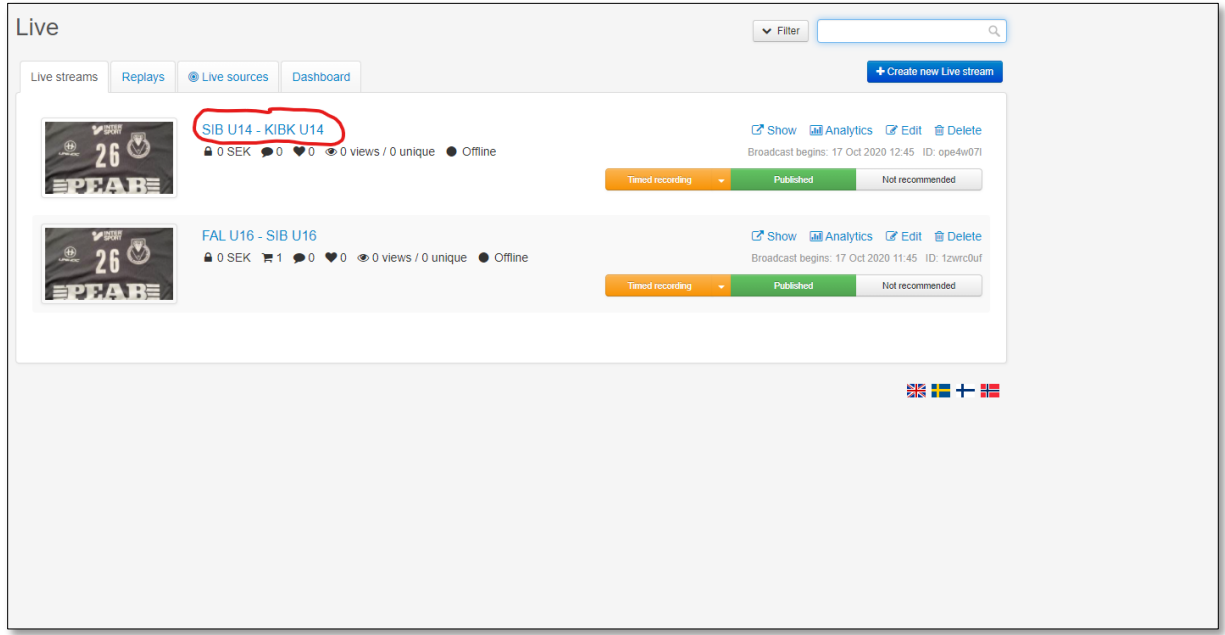

# <span id="page-12-1"></span>Scrolla ned på sidan tills du ser "Brodcast rubriken"

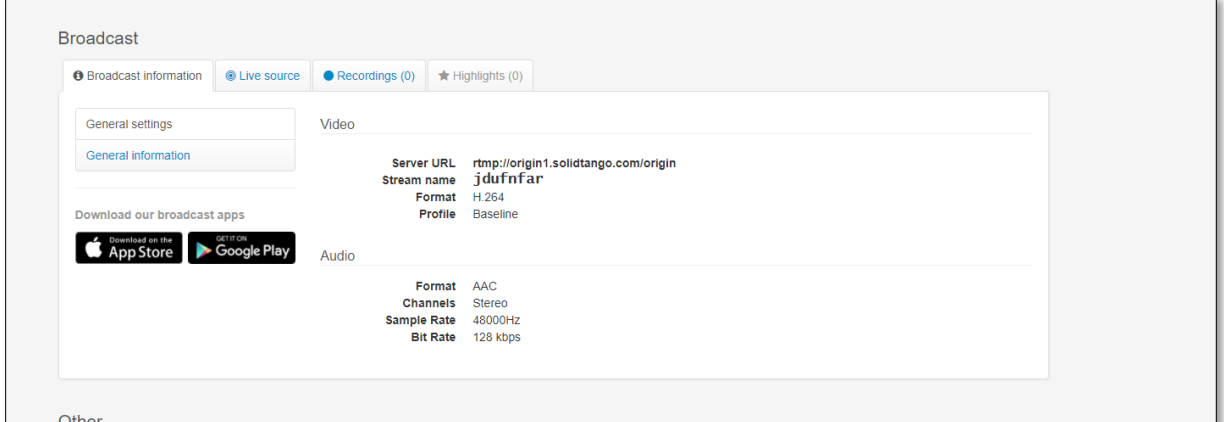

#### <span id="page-12-2"></span>Klicka "Live Source"

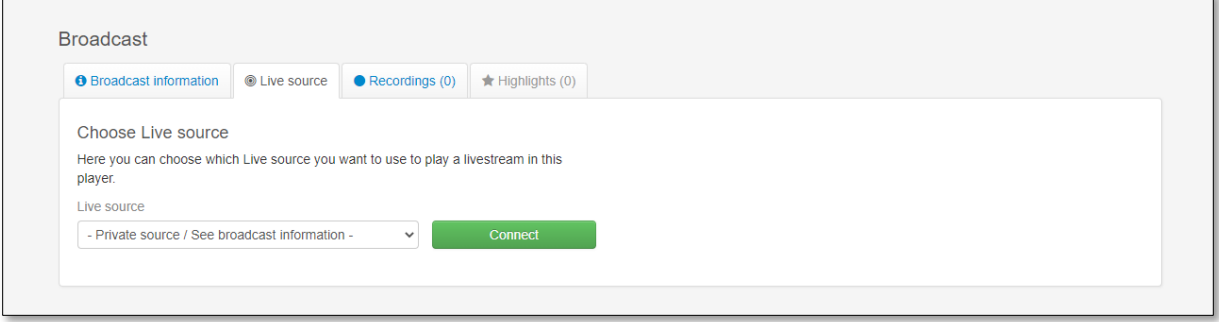

<span id="page-13-0"></span>Välj din telefon i drop downen och klicka connect:

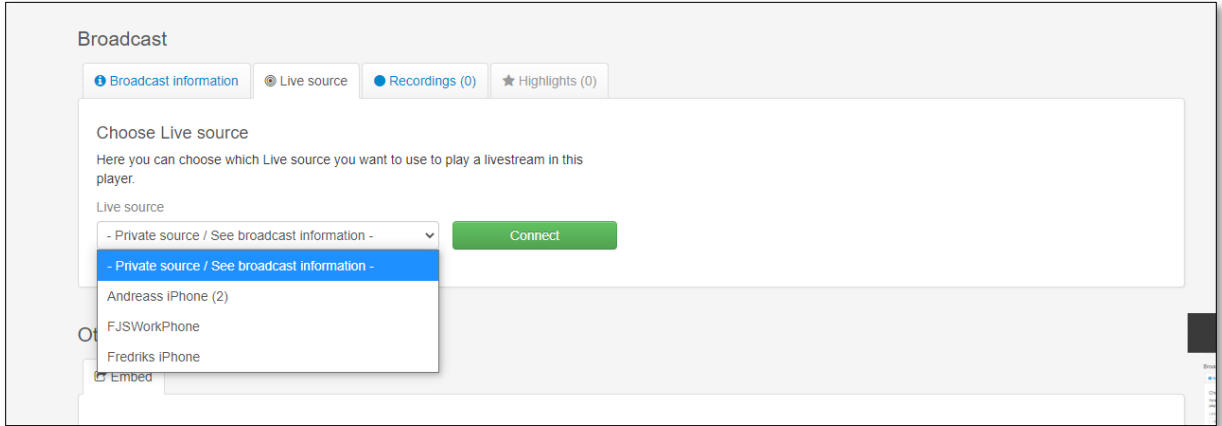

#### <span id="page-13-1"></span>Scrolla upp till toppen av rutan och klicka på playknappen (inringad i blått):

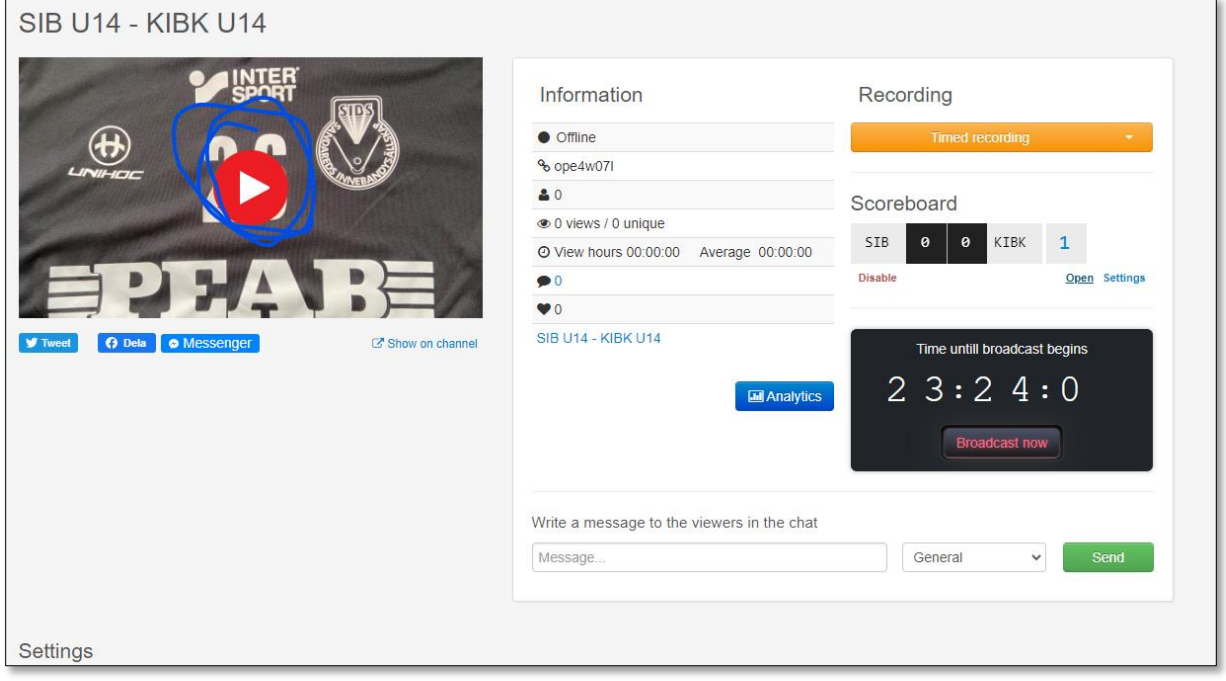

Nu skall ni se er sändning i rutan och OM har ni klickat på "Broadcast Now" i telefonen.

#### <span id="page-14-0"></span>Klicka på open(inringad):

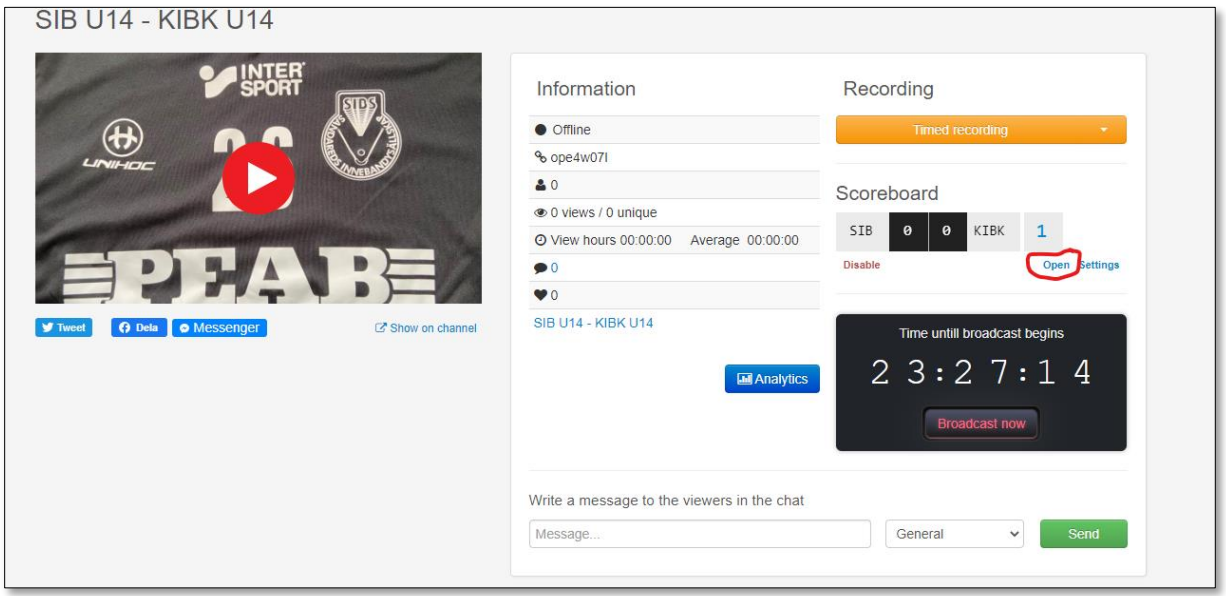

#### <span id="page-14-1"></span>Följande ruta öppnas i ett nytt fönster:

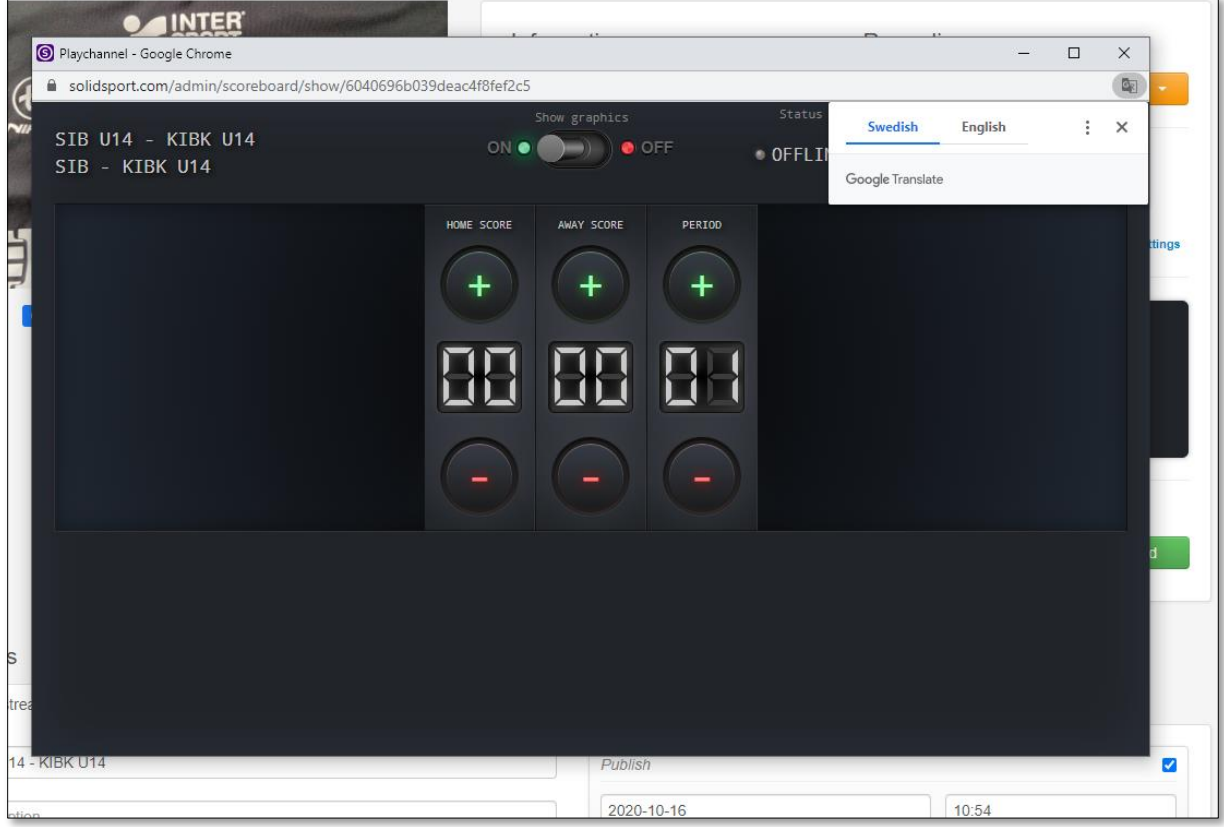

Här uppdaterar ni antalet mål som lagen gör samt perioder! OBS! Antalet mål och period uppdateras inte på telefonen ni filmar med!!!

Stular det så kan ni ringa Fredrik Sandberg på 0704-572229 så kanske jag kan hjälpa er.

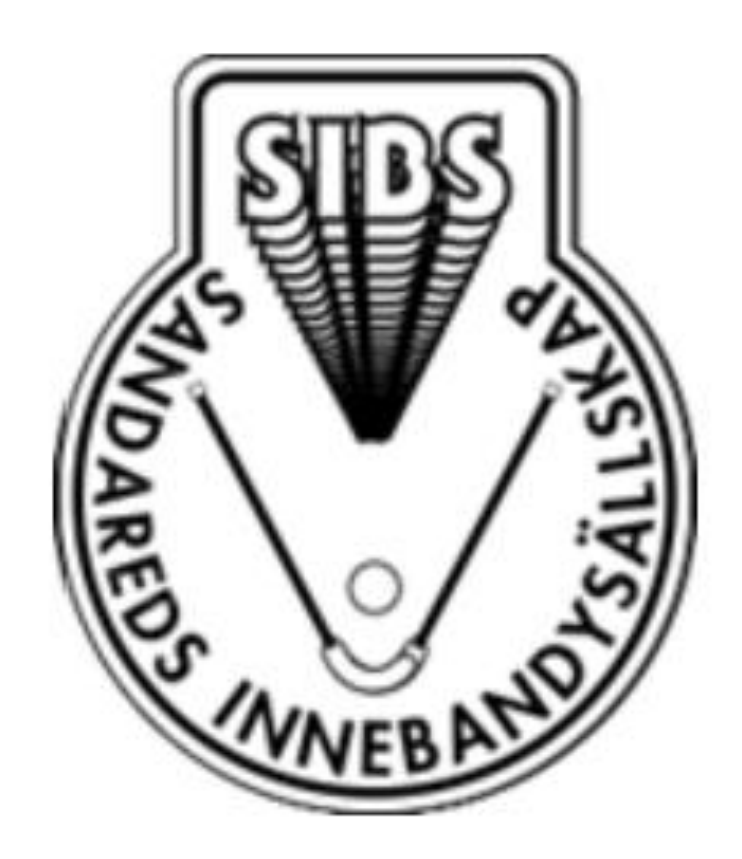